## DVD からの動画データ編集簡易マニュアル

・ソフトの準備をします。 ソフト名「mpg2jpg」 下記何れかよりダウンロードして下さい。 http://www.gigafree.net/media/dvdenc/mpg2jpg.html https://www.dropbox.com/s/tltlxo8ri2ywp8a/mpg2jpg.zip?dl=0

公式にはwindows vista以前までしか対応しないようですがwin10まで動作確認してます。

解凍後、フォルダ内の <mark>+ MPG2JPG.exe</mark> が実行ファイルです。ダブルクリックします。

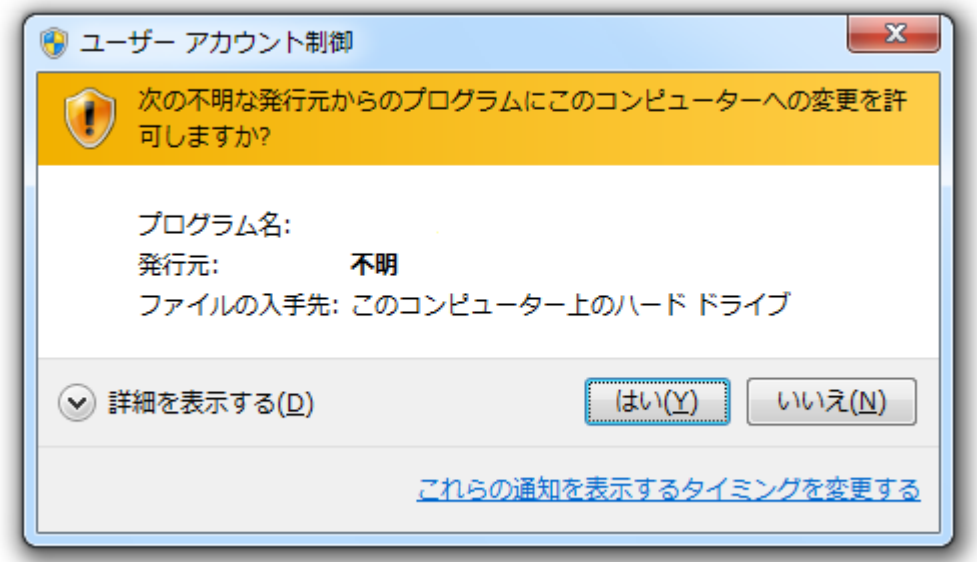

上記のような確認画面が出ますが「はい」を選択してください メイン画面が開きます。

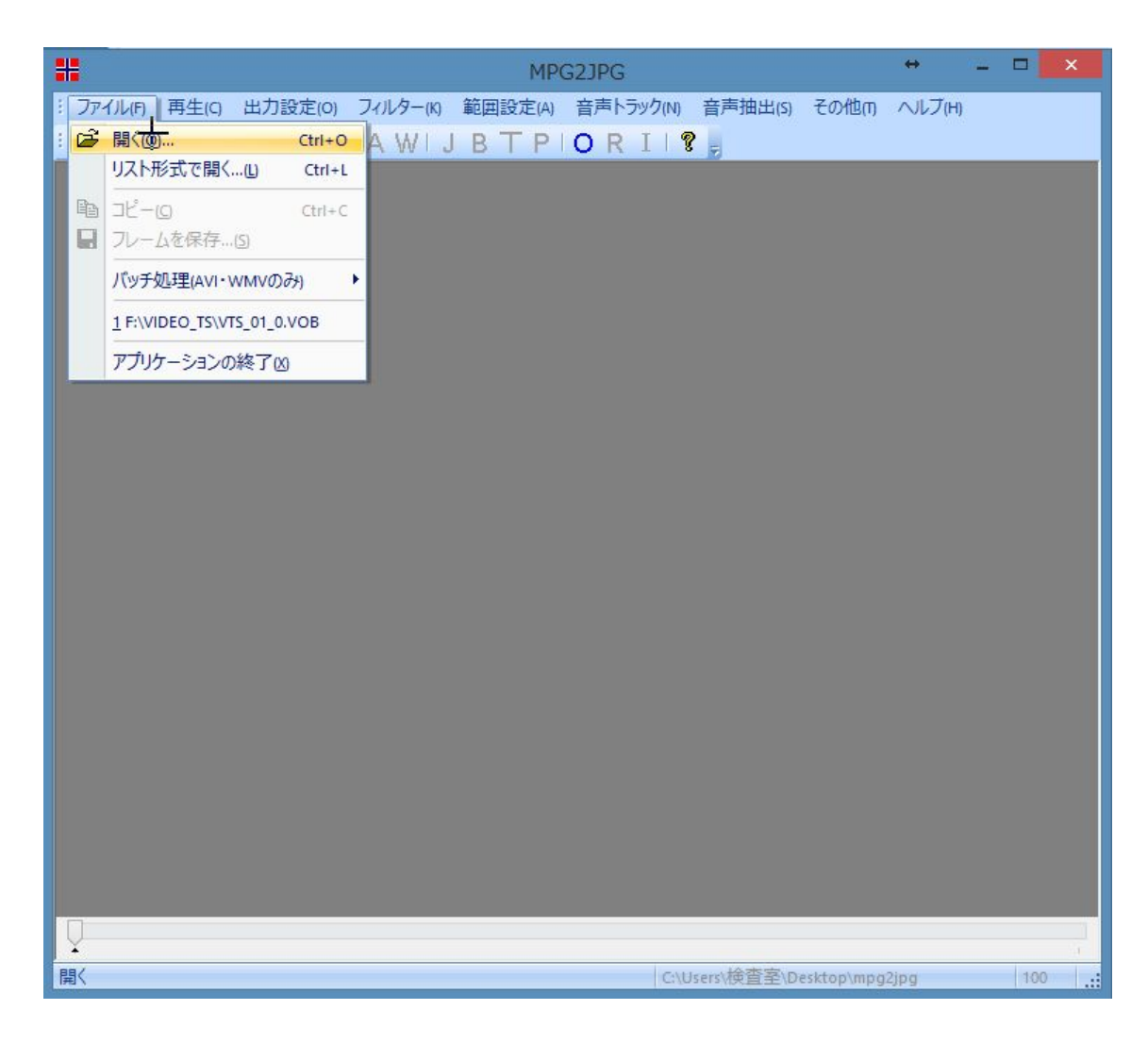

ファイル→開くより、DVD を選択。

DVD 内の VIDEO\_TS フォルダ内の該当 VOB ファイルを選択します。

動画ファイルとして切り出す部位を選択します。 動画開始位置までスクロールした後

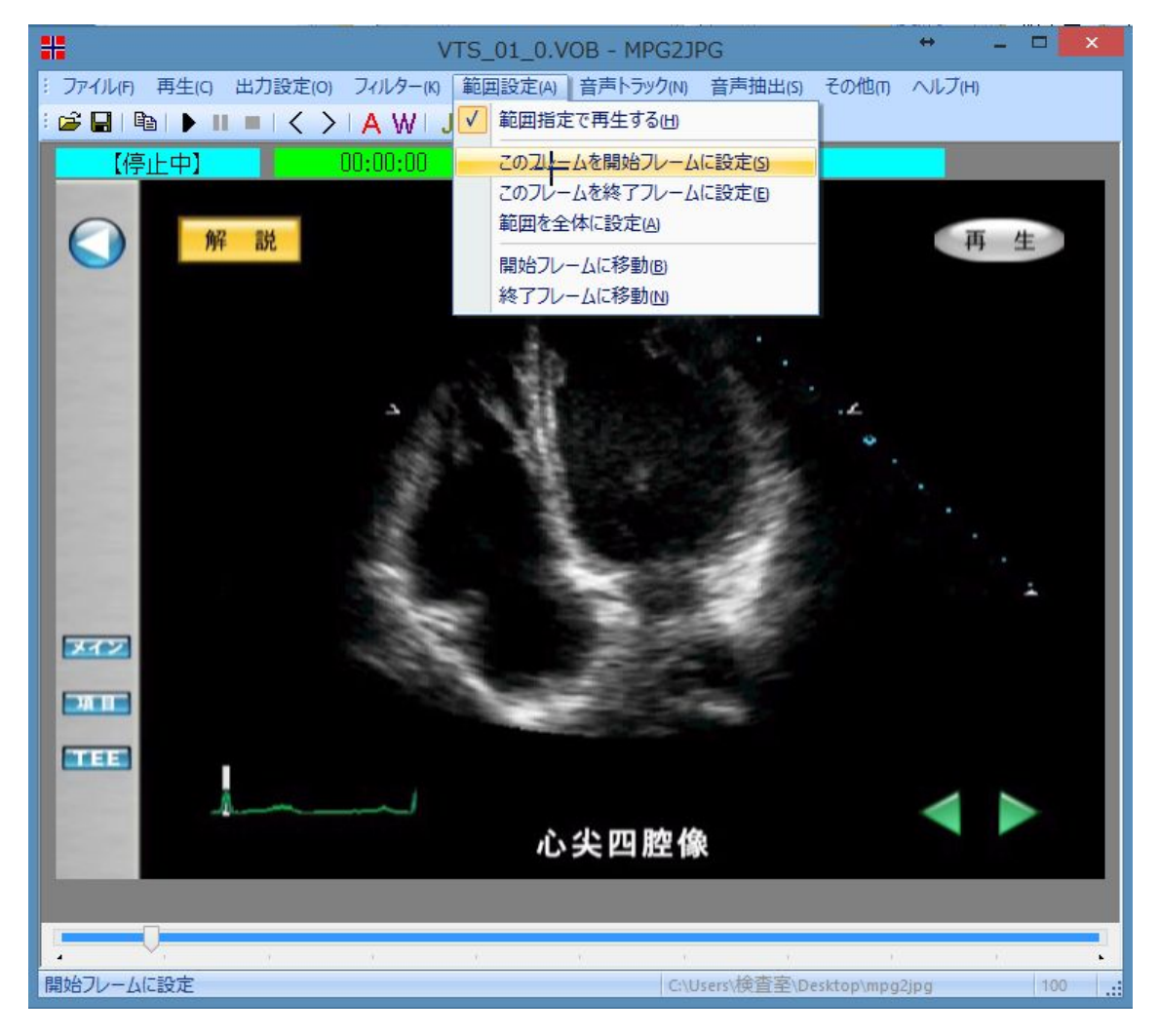

「範囲設定」→「このフレームを開始フレームに設定」をクリック。

同じく動画終了位置までスクロールした後

「範囲設定」→「このフレームを修了フレームに設定」をクリックします。

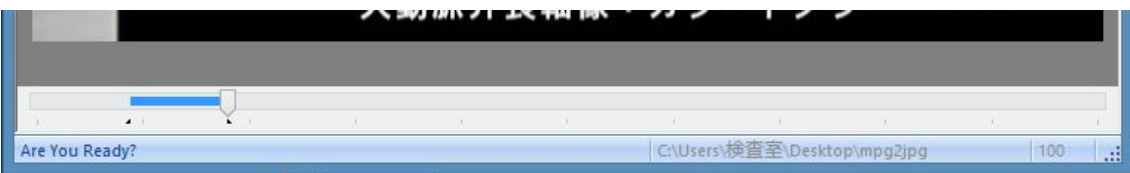

必要部位のみ青いバーが表示されておれば OK です。

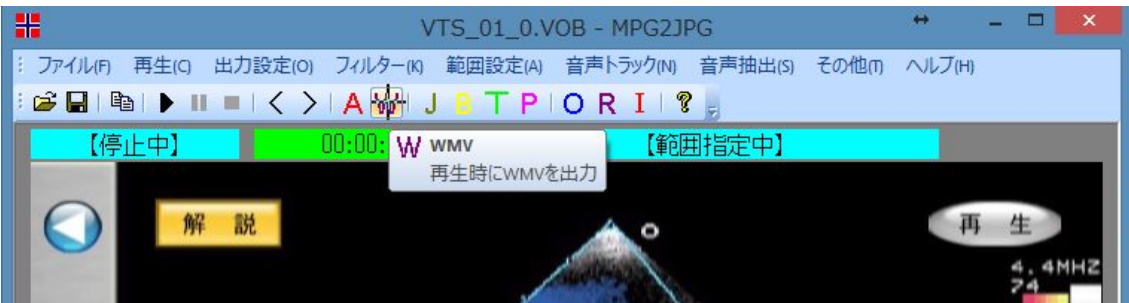

画面上の「W」をクリックした後、「▶」の再生ボタンをクリックします。

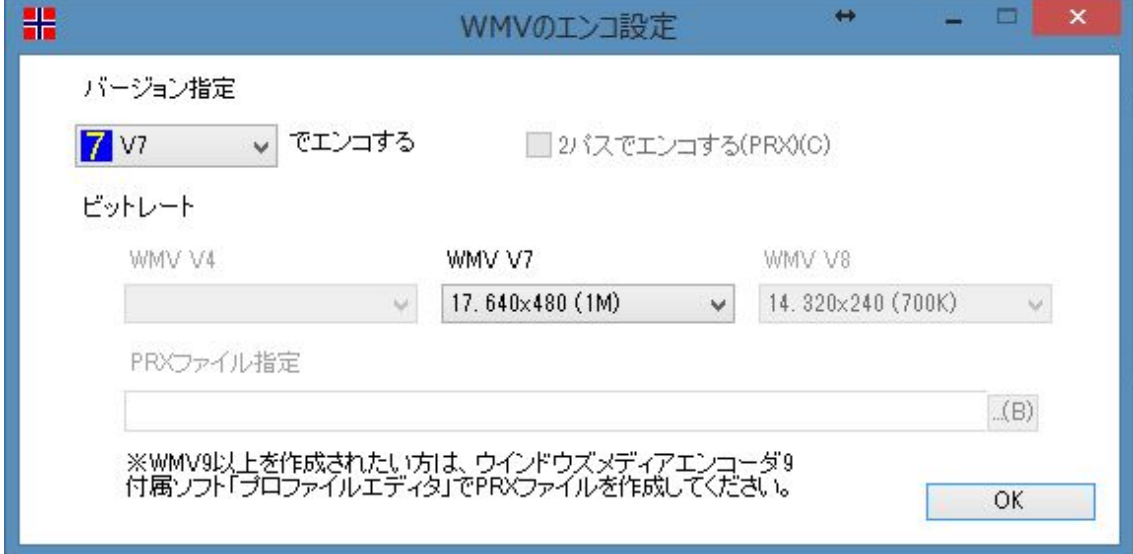

## 「OK」をクリックするとコマ送りで再生と動画変換が始まります。

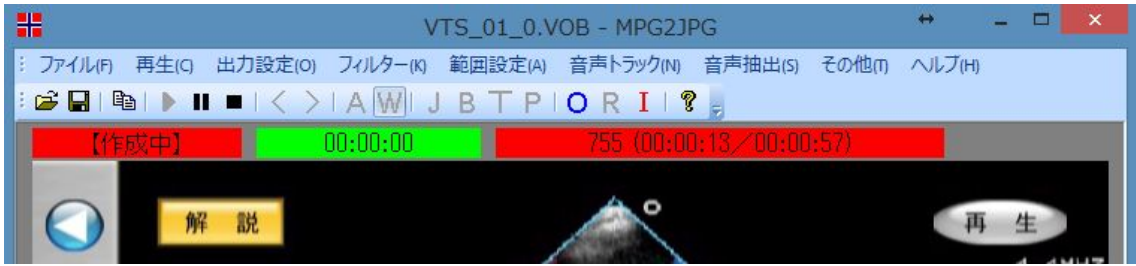

生成された動画は、mpg2jpg フォルダ内にて保存されています。ご確認下さい。